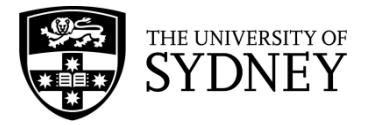

## **Uploading to the Digital Collections repository**

- 1. Before uploading read the [terms and conditions](https://digital.library.sydney.edu.au/pages/terms-conditions) of contributing to the Digital Collections repository.
- 2. Navigate to the [Digital Collections repository](https://digital.library.sydney.edu.au/)
- 3. Select 'Login' on the side menu

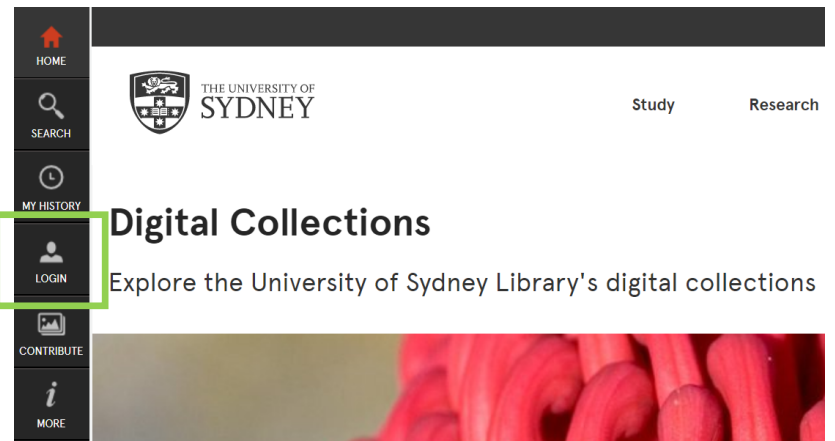

- 4. Select 'Sign in with UniKey' and then enter your UniKey and password. If you've already logged in elsewhere with Single Sign On, this won't be necessary.
- 5. Select 'Contribute' on the side menu

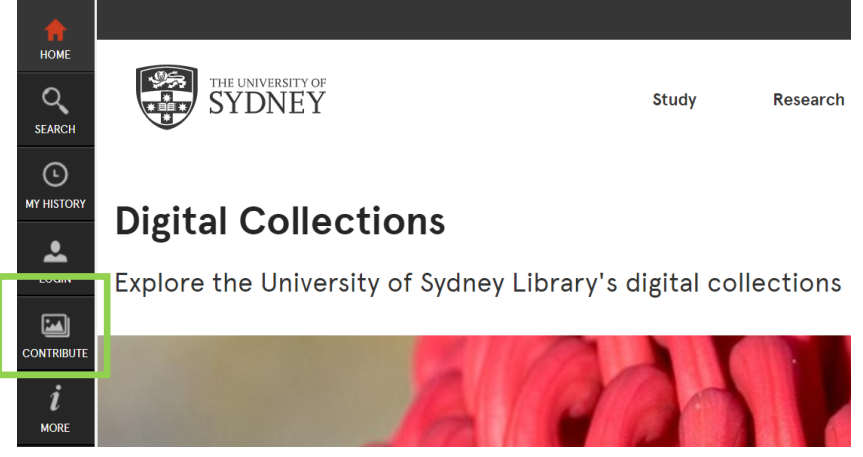

6. Select 'Upload COVID-19 donation'

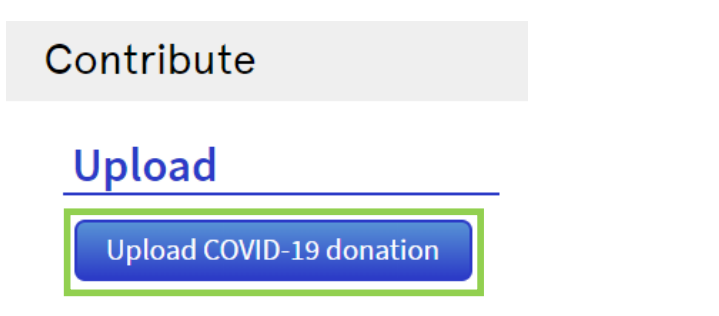

- 7. Fill out the details of your donation and upload files:
	- a. Enter a title (mandatory). Pick something that accurately describes your donation.

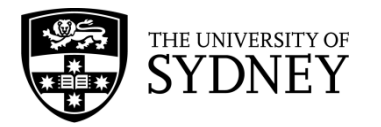

- b. Select 'Choose Files', locate the files on your computer and to upload, either double click a single file, or highlight multiple files and select 'Open'. You can upload a maximum of 20 files at once, with a total size of 500MB or less
- c. Select the type of work:
	- Image
	- Text
	- Video
	- Audio
	- Other (if it's not any of the above, select other and we'll add a type of work for you)
- d. Enter the creator of the content in the format Familyname, Firstname. In most circumstances this will be you.
- e. Select the field under 'Date From' and use the calendar to select the date that the item was created. If the content was created over a period of time, use the calendar under 'Date To' to enter the last date relevant. You can also enter the date in text format if needed.

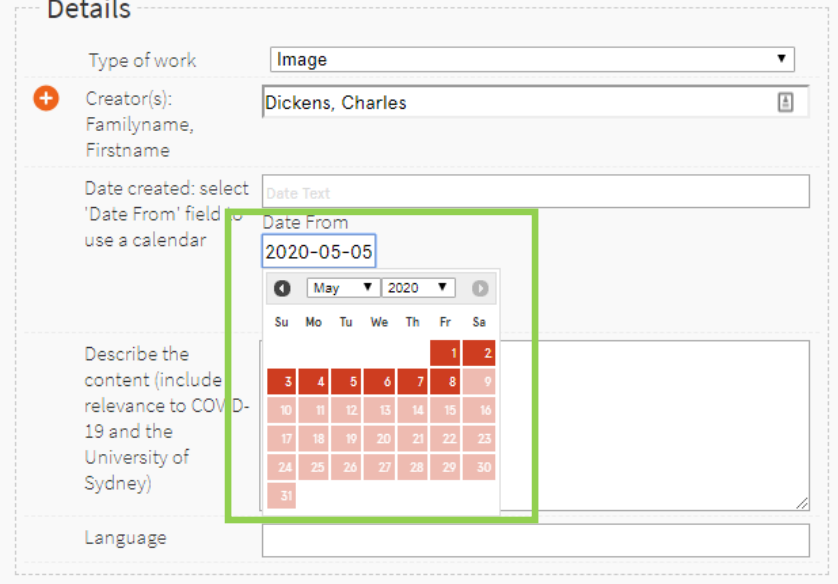

- f. Enter a description that provides context to your donation. Think:
	- Why?
	- What?
	- When?
	- Where?
	- How?
- g. If relevant, enter in the language for the donation
- h. Confirm that you are either the copyright owner or that there is no copyright for your files
- i. Next to Creatives Commons, select how you want the donation to be made available:
	- Freely used by anyone: CC BY license
	- Used by anyone for non-commercial purpose: CC BY-NC license
	- Can't be used without my permission: All rights reserved

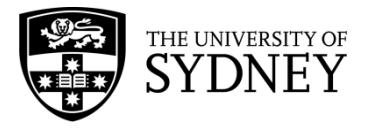

8. Click 'Finished! Submit'. Depending on the size of the files you uploaded, saving your submission may take a few minutes.

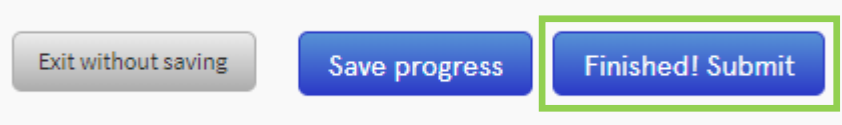

If you need assistance at any point email us at **library.digitalcollections@sydney.edu.au**